Application Note

## **Adding an MPiec Controller as an EtherNet/IP Adapter to Allen Bradley ControlLogix 5555**

Applicable Product: MPiec, ControlLogix 5555

Yaskawa Electric America 2121 Norman Drive South Waukegan, IL 60085 1-800-927-5292

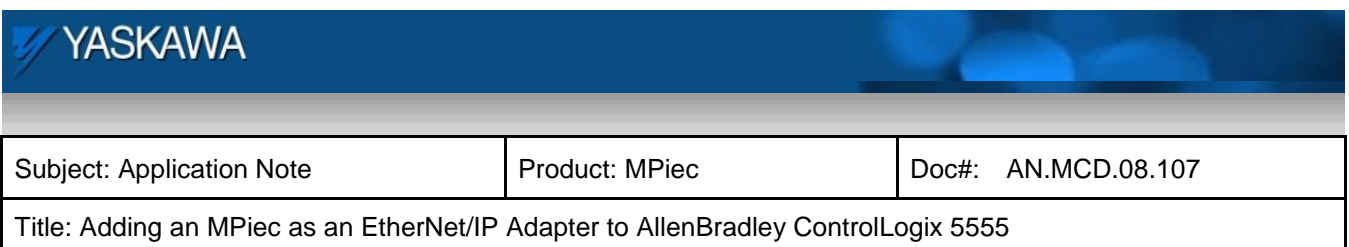

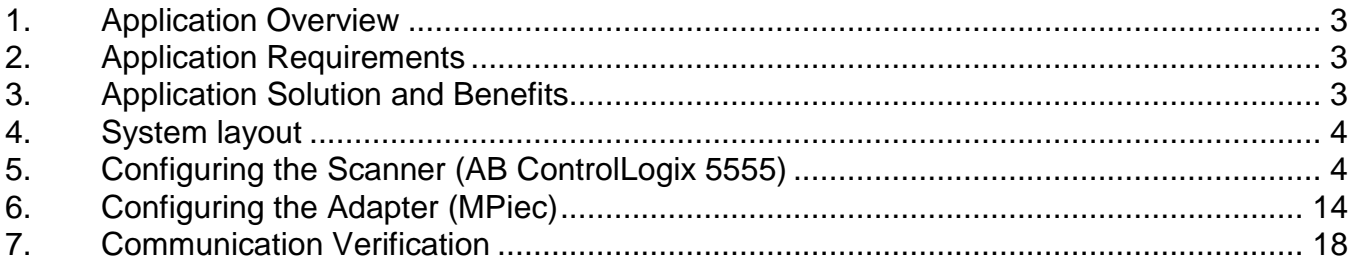

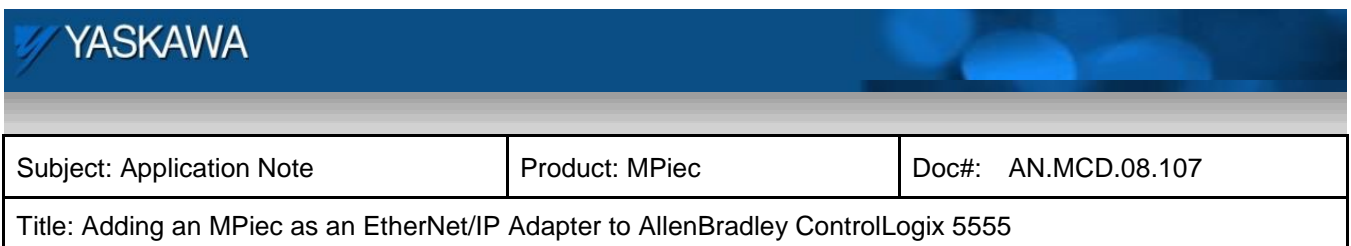

#### <span id="page-2-0"></span>**1. Application Overview**

This application note illustrates how to add an MPiec motion controller as an EtherNet/IP Adapter (Generic EIP Device) to Allen Bradley's ControlLogix 5555 using RSLogix 5000 PLC application software and MotionWorksIEC. Additionally, a detailed description of how to create, link and verify communication via I/O variables is provided.

#### <span id="page-2-1"></span>**2. Application Requirements**

The requirements for this application note include using the MPiec motion controller as an EIP Adapter (Slave) device to talk to and exchange data with an Allen Bradley ControlLogix PLC Scanner (Master). The example explained in this note describes an implicit I/O message connection between the MPiec and the AB PLC. No function blocks or PLC logic is necessary, since the data connection is open once the Assembly instances are correctly configured.

#### Components:

- MPiec Controller
- AB RSLogix5000© version 13.0
- AB ControLogix 5555 1756-L55 B Series PLC with CPU and Ethernet/IP Module (revision 13.27)

#### <span id="page-2-2"></span>**3. Application Solution and Benefits**

- This configuration will allow the user to exchange data between the Allen Bradley ControlLogix 5555 PLC and the MPiec Motion Controller using EtherNet/IP as the protocol.
- Both Input and Output data tags are supported.

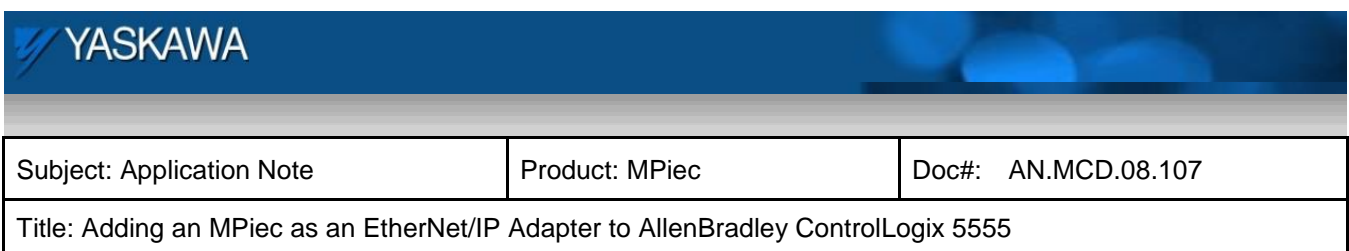

#### <span id="page-3-0"></span>**4. System layout**

Figure 1 details the goal of this project

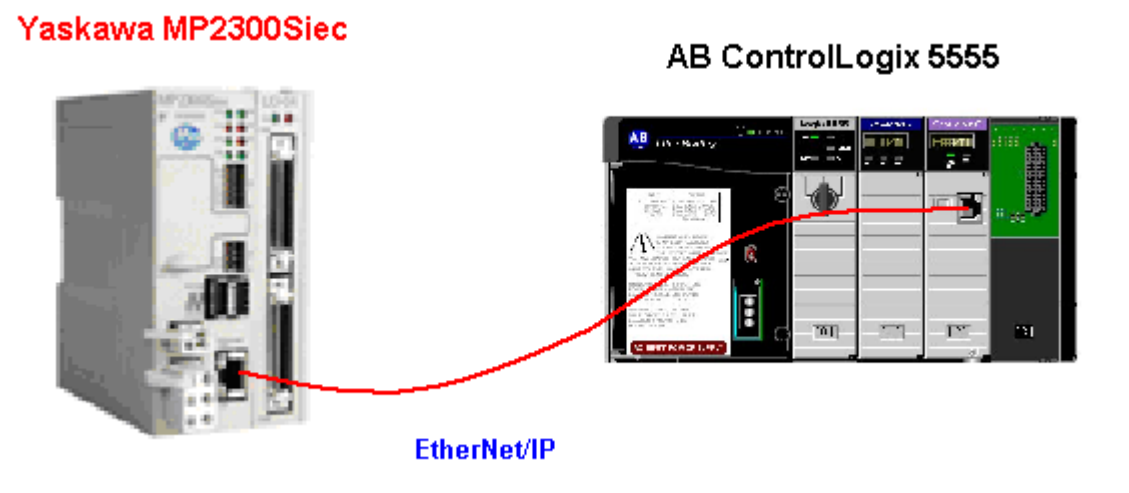

Figure 1: System Layout

### <span id="page-3-1"></span>**5. Configuring the Scanner (AB ControlLogix 5555)**

This document explains configuration of the EtherNet/IP Module and the EtherNet/IP Assembly instances on both the MPiec device (Adapter) and the AB PLC device (Scanner).

In RSLogix 5000, start a new project. Enter the controller details as shown in Figure 2

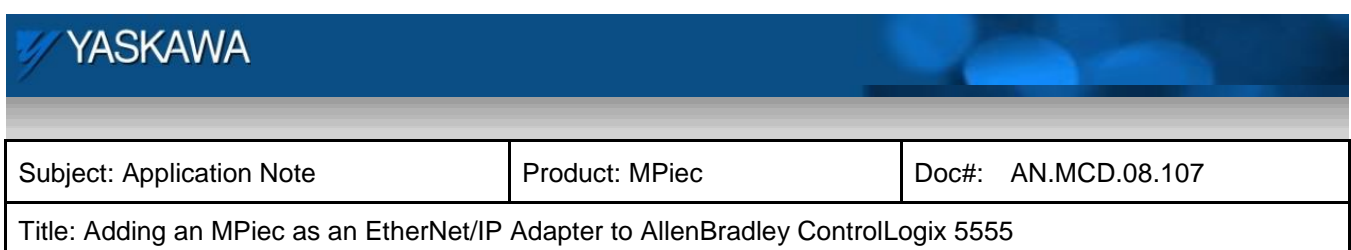

| <b>RE</b> RSLogix 5000<br>Edit<br>View<br>Search<br>File                                                                                                    | Communications Tools<br>Logic                     | Window<br>Help                                                                                                    |                                                                                                    |
|----------------------------------------------------------------------------------------------------|---------------------------------------------------|----------------------------------------------------------------------------------------------------|----------------------------------------------------------------------------------------------------|
| اتین<br>Y,<br>阊<br>a                                                                                                    | 电日<br><b>CX</b><br>Ю                              |                                                                                                    | $\mathbf{I}$ . S 3 5 5 $\mathbb{B}$                                                                      |
| No Controller $\mathbb{J}_{\tau}$<br><b>BUN</b><br><b>OK</b><br>п.<br>No Forces<br>$\Box$ BAT<br>柵<br>No Edits<br>匾<br>$\Box$ 1/0<br><b>D-AD</b><br>Redundancy |                                                   | 鬫<br>Path: AB_DF1-1\1<br>$\dashv$ $\vdash$<br>l test<br>$\triangleright$ Favorites $\sqrt{\exists$ it $\bigwedge$ | $\vert \cdot (U)$<br>$\vert \langle \rangle$<br>$ \cdot(\mathbf{L})\cdot$<br>Input/Outp<br>Timer/Counter |
|                                                                                                    | <b>New Controller</b><br>Vendor:<br>Allen-Bradley |                                                                                                    | 区                                                                                                    |
| Type:                                                                                                    | 1756-L55<br>13<br>Revision:<br>▼                  | ControlLogix5555 Controller                                                                                       | 0K<br>Cancel                                                                                             |
| Name:                                                                                                    | AB_Master                                         | Redundancy Enabled                                                                                                | Help                                                                                                    |
|                                                                                                    | Description:                                      |                                                                                                    |                                                                                                    |
| Slot:                                                                                                    | Chassis Type:<br>1756-A7<br>골<br>Ū                | 7-Slot ControlLogix Chassis                                                                                       |                                                                                                    |
|                                                                                                    | Create In:                                        | C:\RSLogix 5000\Projects                                                                                          | Browse                                                                                                   |

Figure 2: Starting a new project

The next step is to add the MPiec as a Generic EIP device by adding an Ethernet Bridge to the I/O Configuration. Right-Click on the I/O Configuration **>** Click 'New Module':

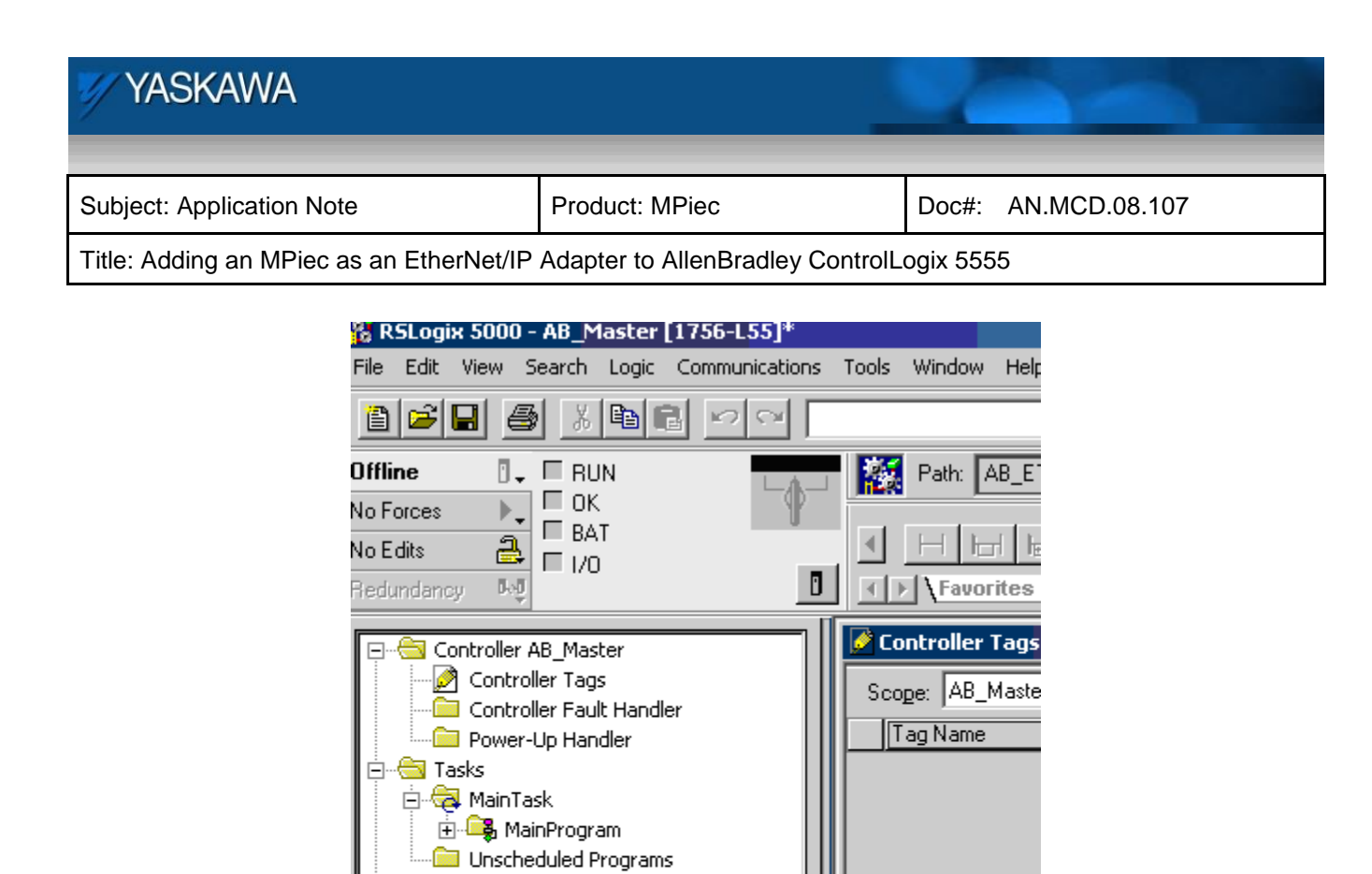

Figure 3: Adding an Ethernet bridge

Select the 1756 10/100 Mbps Ethernet Bridge, Twisted-Pair Media as shown in Figure 4.

**E** Motion Groups

**Figure 1** Trends **Data Types** 

Ė

**Example 1** Ungrouped Axes

User-Defined 由 Restrings 中 Redefined **E** Module-Defined

 $\frac{1}{2}$  I/O Configuration

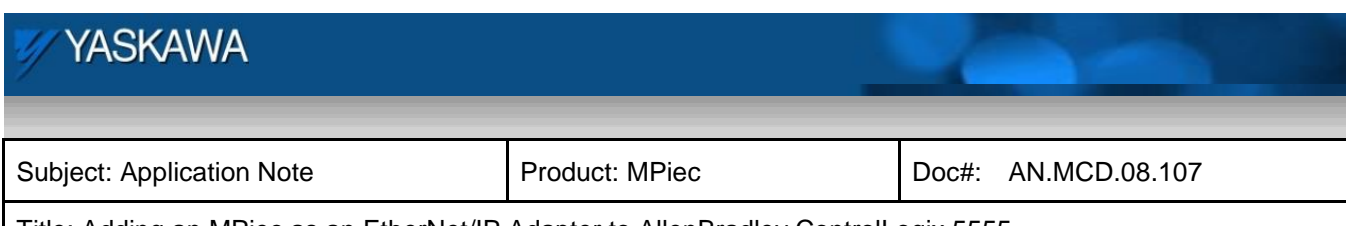

Title: Adding an MPiec as an EtherNet/IP Adapter to AllenBradley ControlLogix 5555

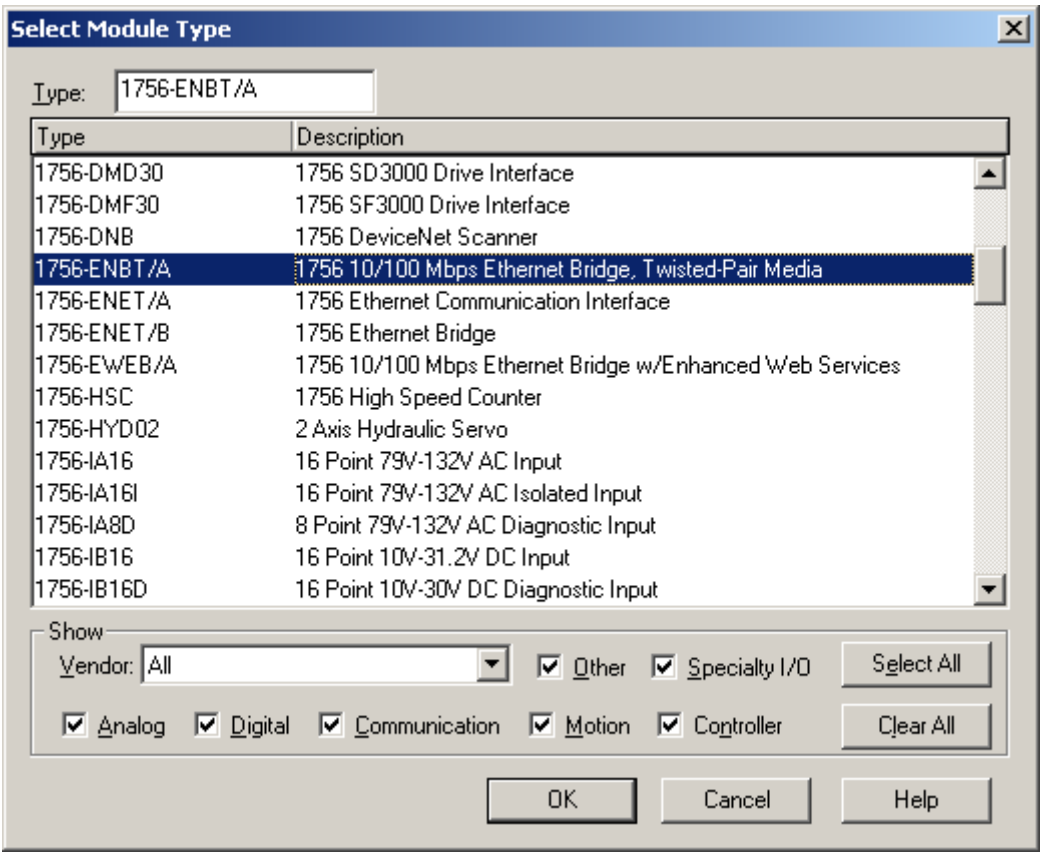

Figure 4: Selecting the Ethernet bridge type

Next, we configure the EtherNet/IP Module (Figure 5). Note: The IP address in this case is the IP address of the EtherNet/IP Module. Click on the '1756-ENBT/A *DeviceName*' node in the I/O Configuration section **>**  Right-click the node and select 'Properties' to get the properties dialog (Figure 5)

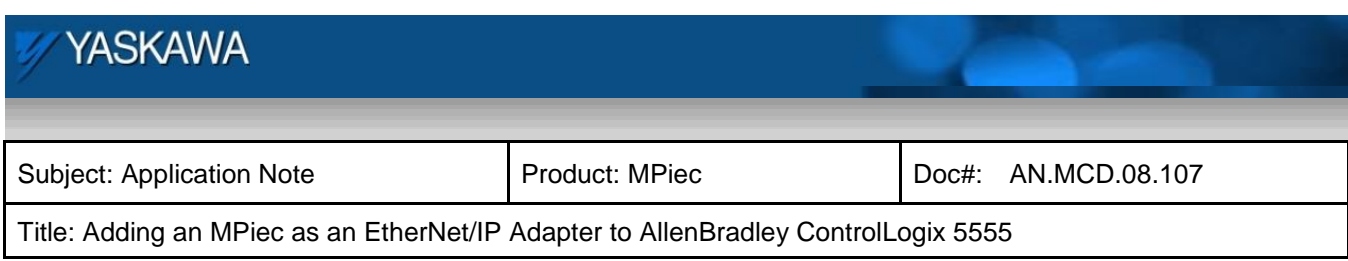

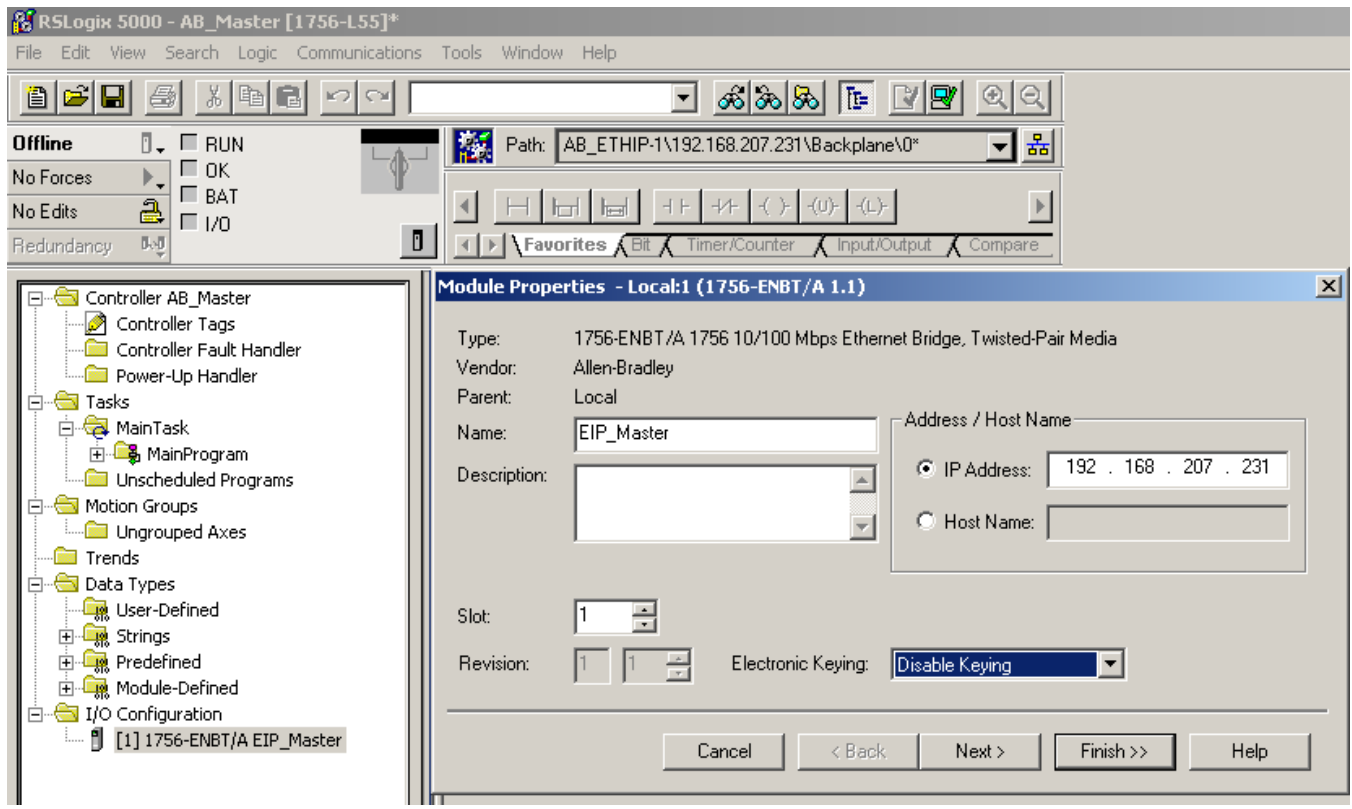

Figure 5: Setting general properties for the EtherNet/IP module on the Scanner

If you need to do any additional port configuration, click-on the 'Port Configuration' tab in the dialog window.

Next, the MPiec needs to be added as a Generic EIP device. Right Click on EIP Bridge node ([1] 1756-ENBT/A '*Device Name'*) under I/O Configuration **>** Click on 'New Module', and select the following from the 'Select Module Type' dialog:

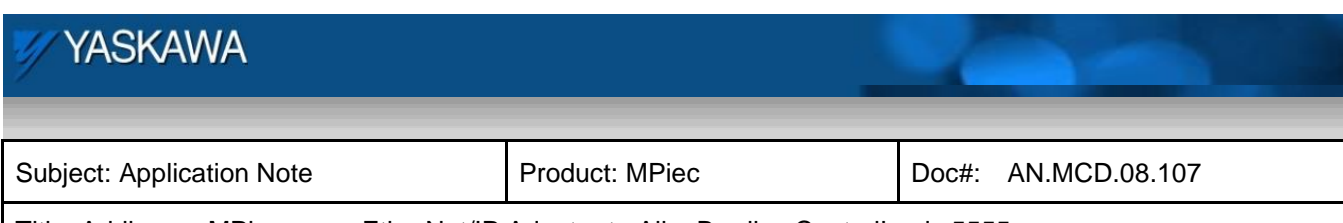

Title: Adding an MPiec as an EtherNet/IP Adapter to AllenBradley ControlLogix 5555

| <b>Select Module Type</b>                                               |                                                                                                    | $\vert x \vert$ |  |  |  |
|-------------------------------------------------------------------------|----------------------------------------------------------------------------------------------------|-----------------|--|--|--|
| ETHERNET-MODULE<br>Type:                                                |                                                                                                    |                 |  |  |  |
| Type                                                                    | Description                                                                                             |                 |  |  |  |
| 1788-ENBT/A                                                             | 1788 10/100 Mbps Ethernet Bridge, Twisted-Pair Media.                                                   |                 |  |  |  |
| 1788-EWEB <i>I</i> A                                                    | 1788 10/100 Mbps Ethernet Bridge w/Enhanced Web Services                                                |                 |  |  |  |
| 1794-AENT <i>I</i> A                                                    | 1794 10/100 Mbps Ethernet Adapter, Twisted-Pair Media                                                   |                 |  |  |  |
|                                                                         | Drivelogix5730 Ethernet  10/100 Mbps Ethernet Port on DriveLogix5730                                    |                 |  |  |  |
| EtherNet/IP                                                             | SoftLogix5800 EtherNet/IP                                                                               |                 |  |  |  |
| ETHERNET-MODULE                                                         | Generic Ethernet Module                                                                                 |                 |  |  |  |
|                                                                         | ETHERNET-PANELVIEW Ethernet/IP Pressing and ETHERNET-PANELVIEW Ethernet/IP Pressing and Ethernet Module |                 |  |  |  |
|                                                                         | PowerFlex 700 Vector-2I  PowerFlex 7 <del>00 vector Dirve (2007240V</del> ) via 20-COMM-E               |                 |  |  |  |
|                                                                         | PowerFlex 700 Vector-4L PowerFlex 700 Vector Drive (400/480V) via 20-COMM-E                             |                 |  |  |  |
| PowerFlex 700 Vector-6L PowerFlex 700 Vector Drive (600V) via 20-COMM-E |                                                                                                    |                 |  |  |  |
| PowerFlex 700-200V-E<br>PowerFlex 700 Drive (208/240V) via 20-COMM-E    |                                                                                                    |                 |  |  |  |
| PowerFlex 700-400V-E<br>PowerFlex 700 Drive (400/480V) via 20-COMM-E    |                                                                                                    |                 |  |  |  |
| PowerFlex 700-600V-E<br>PowerFlex 700 Drive (600V) via 20-COMM-E        |                                                                                                    |                 |  |  |  |
| PowerFlex 700S-200V-E                                                   | PowerFlex 700S Drive (208/240V) via 20-COMM-E                                                           |                 |  |  |  |
| Show                                                                    |                                                                                                    |                 |  |  |  |
| Vendor: All                                                             | Select All<br><b>▽</b> Other 区 Specialty I/O                                                            |                 |  |  |  |
| $\nabla$ Analog                                                         | $\nabla$ Digital $\nabla$ Communication<br>Motion M Controller<br>Clear All                             |                 |  |  |  |
|                                                                         | Cancel<br>OΚ<br>Help                                                                                    |                 |  |  |  |

Figure 6: Selecting the adapter module type

Right Click on the newly created ETHERNER-MODULE and edit the properties as shown in Figure 7

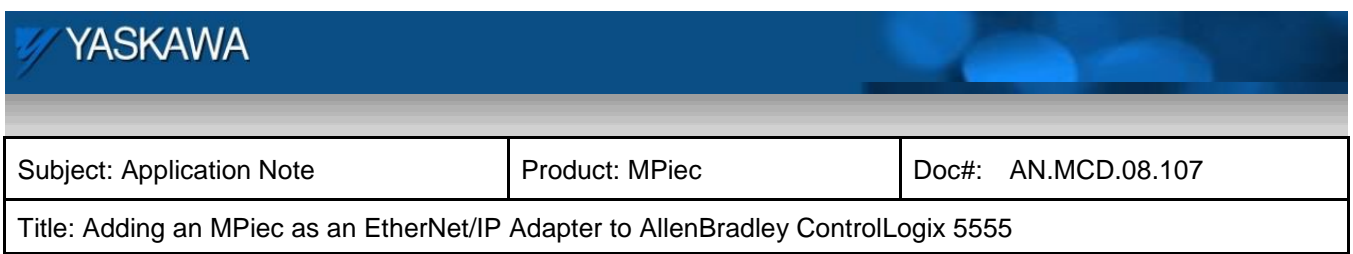

The following dialog should be displayed to configure the MPiec EIP Adapter:

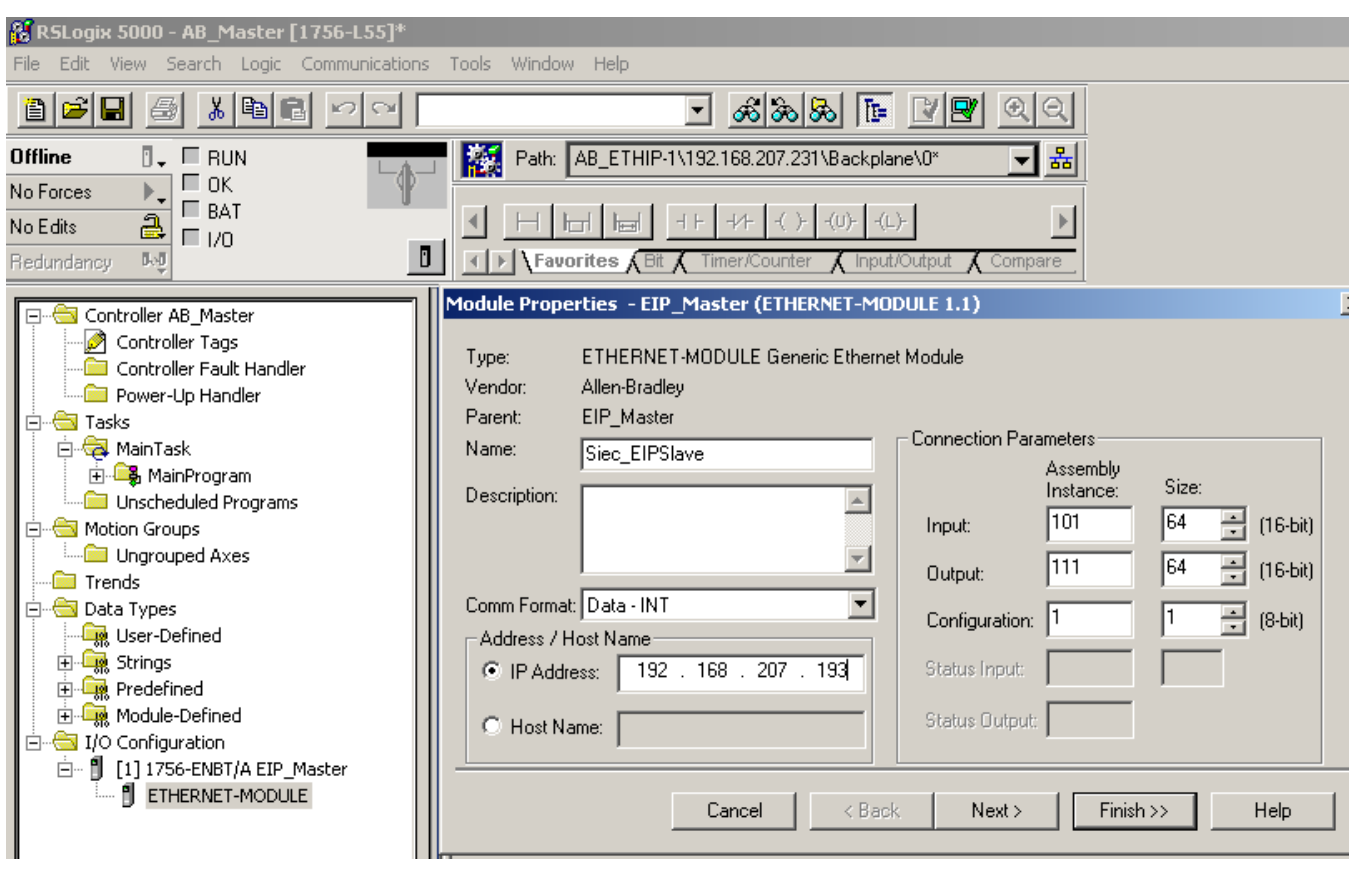

Figure 7: Ethernet Module (adapter) properties

Notes about the Generic Ethernet Device Properties:

- 1. IP Address is the EIP Adapter.
- 2. Assembly Instances are referenced to the Master, meaning Input in this context is input to the Scanner (Master), output to the Adapter (Slave).

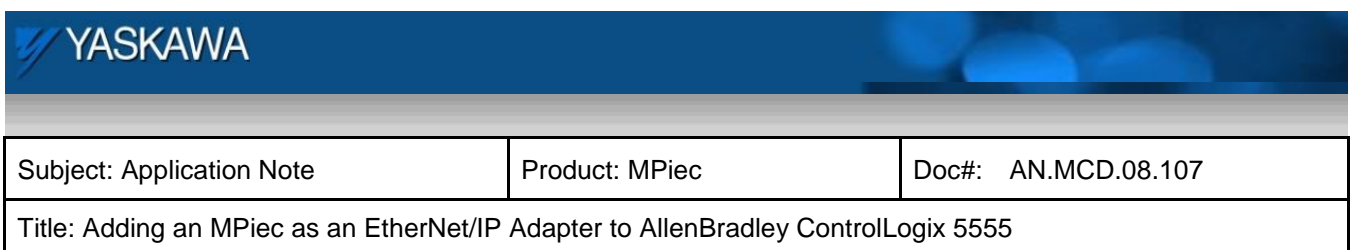

**Note: Special attention needs to be paid to the assembly instances and their sizes. If the sizes are not compatible, an error in communication will result. In this case sixty four sixteen bit registers make up the 128 bytes that instances 101 and 111 are made up of. This is compatible with the 128 eight bit registers on the MPiec side.**

3. Configuration is not used on the MPiec controller. Therefore, this can be set to Assembly Instance #1, Size 1 since the assembly number can not be left blank.

Finally, configure the RPI (Requested Packet Interval) on the Master to dictate the polling rate to which the Master will update new packet information from the Slave. **The minimum value for the MPiec is 10ms.** Click on the 'Connection' tab in the Module Properties dialog

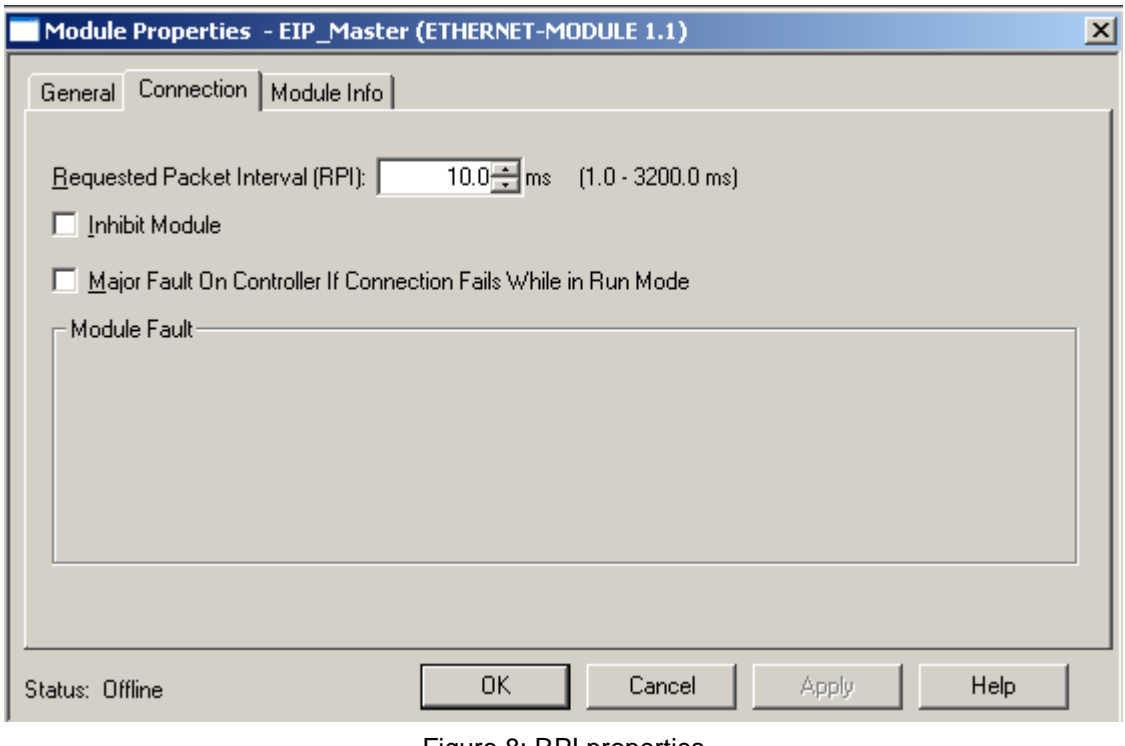

Figure 8: RPI properties

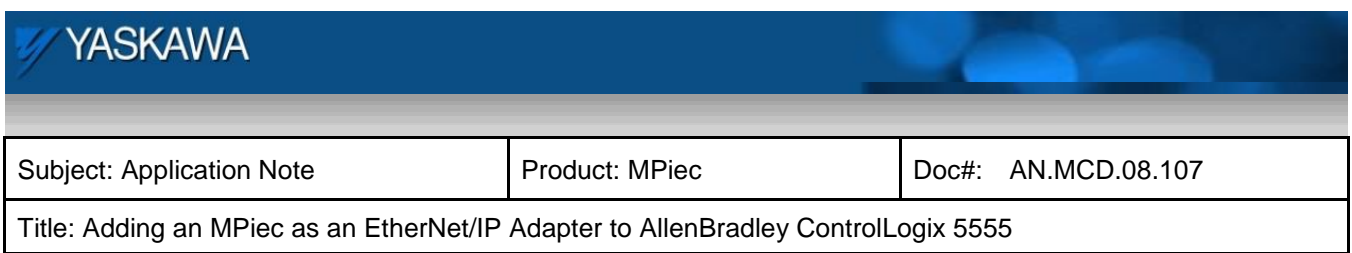

Verify the created project by clicking on the verify button as shown in Figure 9.

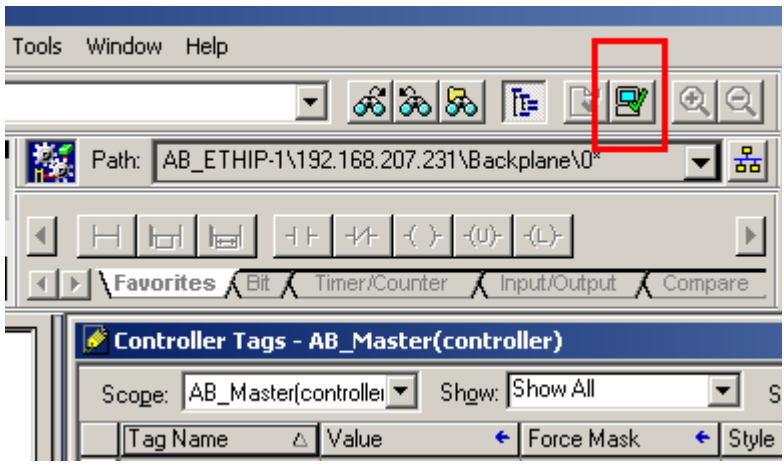

Figure 9: Verify

Download the project to the controller by verifying the path to download. Communications > Who Active

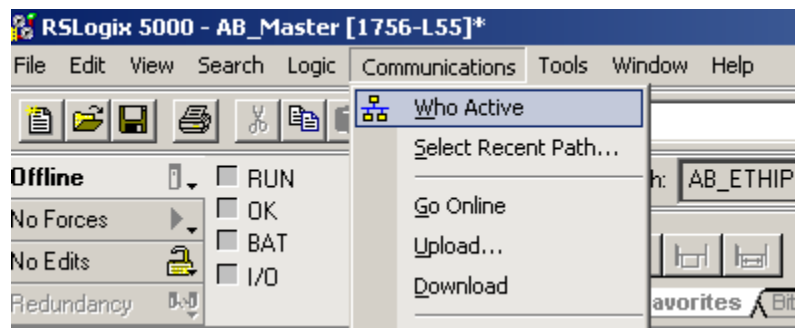

Figure 10: Verify path for download

Select the controller to which this project is going to be downloaded and click download as in Figure 11.

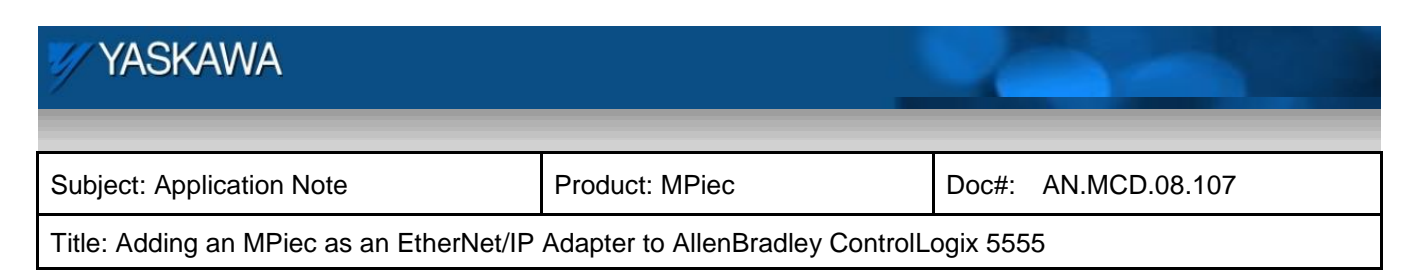

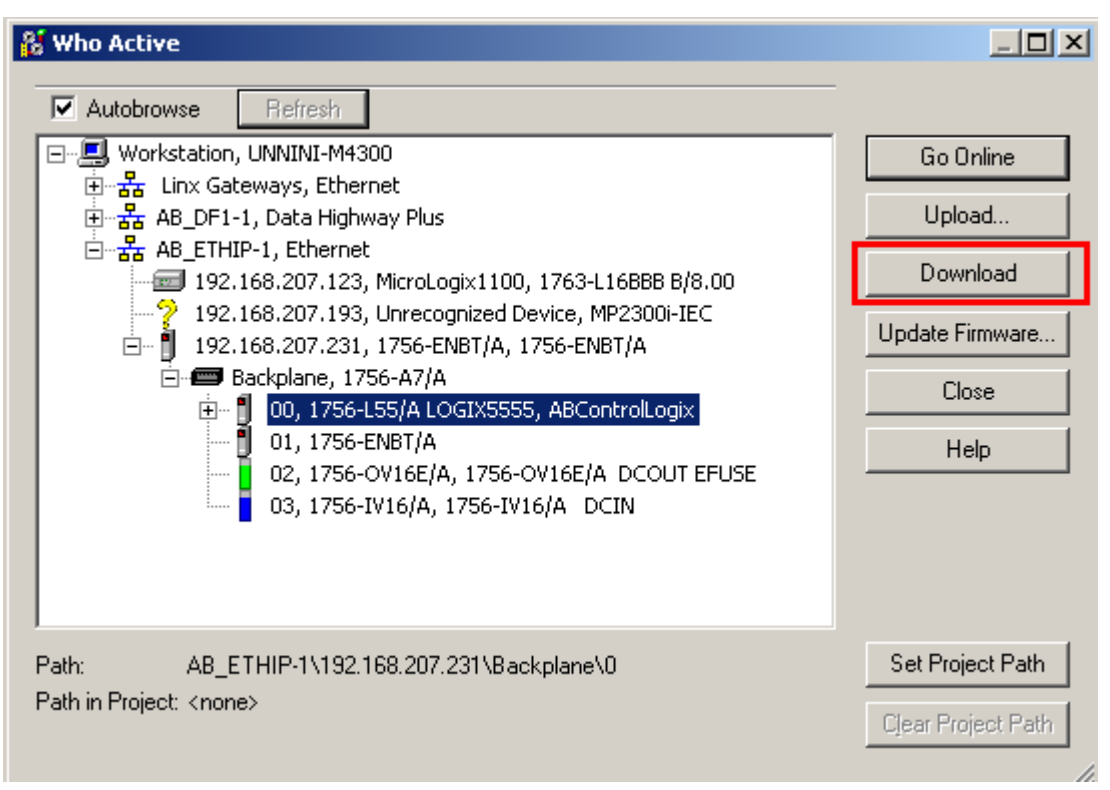

Figure 11: Download to ControlLogix

Once downloaded, go online.

At this point, the scanner device (AB PLC) is configured to talk with the MPiec as an adapter. Additionally, the RSLogix 5000 software automatically adds the words configured for the EIP module. These can be located in the 'Controller Tags' node under the 'Controller' node in the project tree:

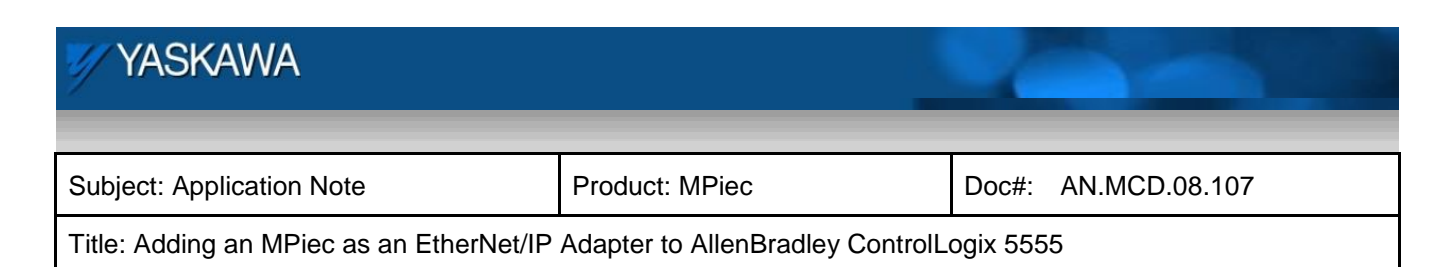

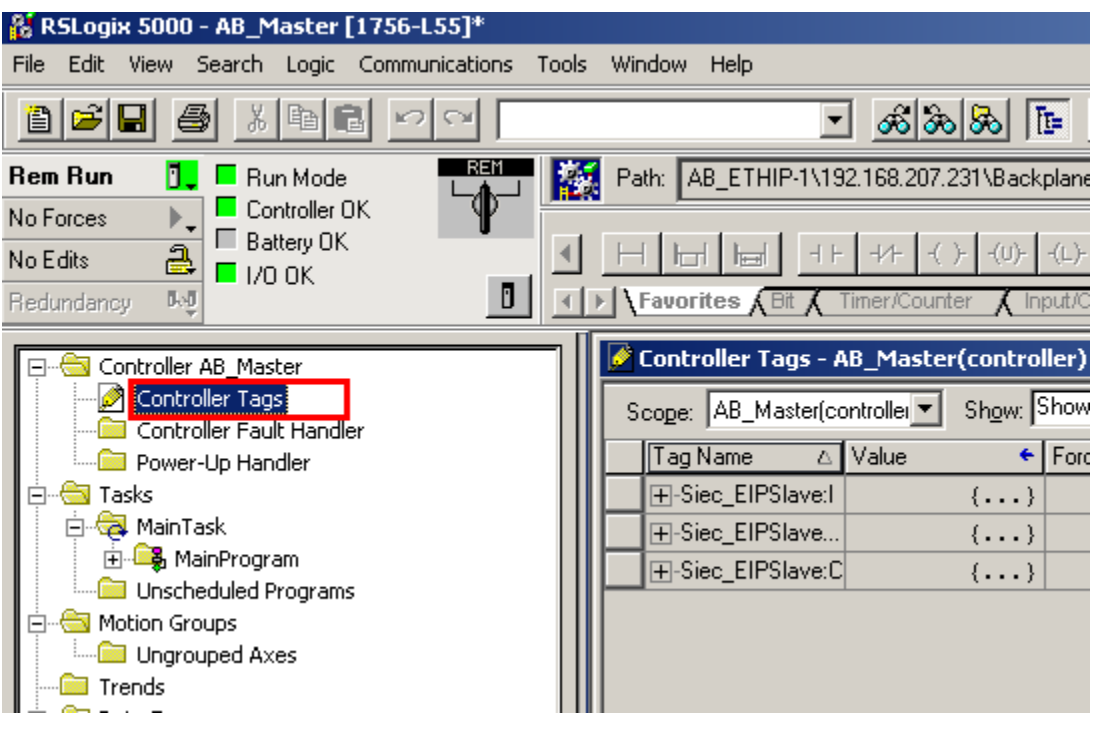

Figure 12: Controller tags for I/O variables

#### <span id="page-13-0"></span>**6. Configuring the Adapter (MPiec)**

The next steps illustrate how to create a project in MotionWorks IEC and add I/O variables to talk with the AB PLC.

Since Assembly Instances #101 (Scanner Inputs) and #111 (Scanner Outputs) were configured on the scanner device, the next task is to implement the data exchange between the scanner and the adapter. To do this, we need to add I/O variables using the pre-defined address ranges as specified in the MPiec Project Template. This is the template that opens when a user chooses to open a new project in MotionWorksIEC as shown in Figure 13.

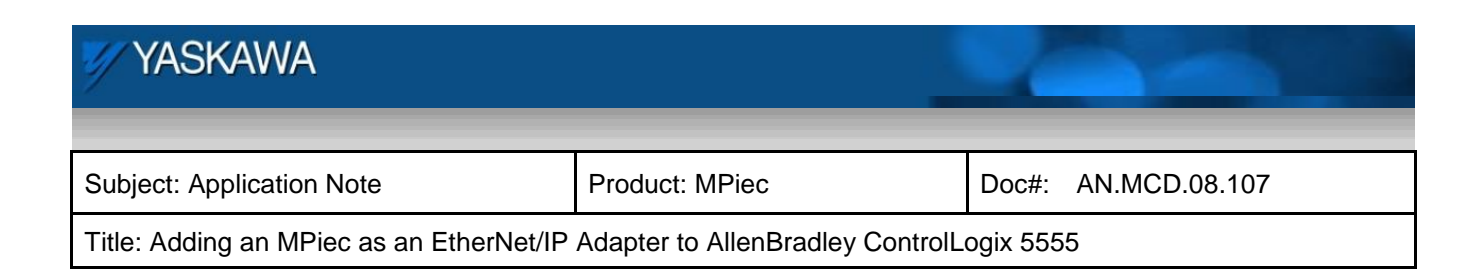

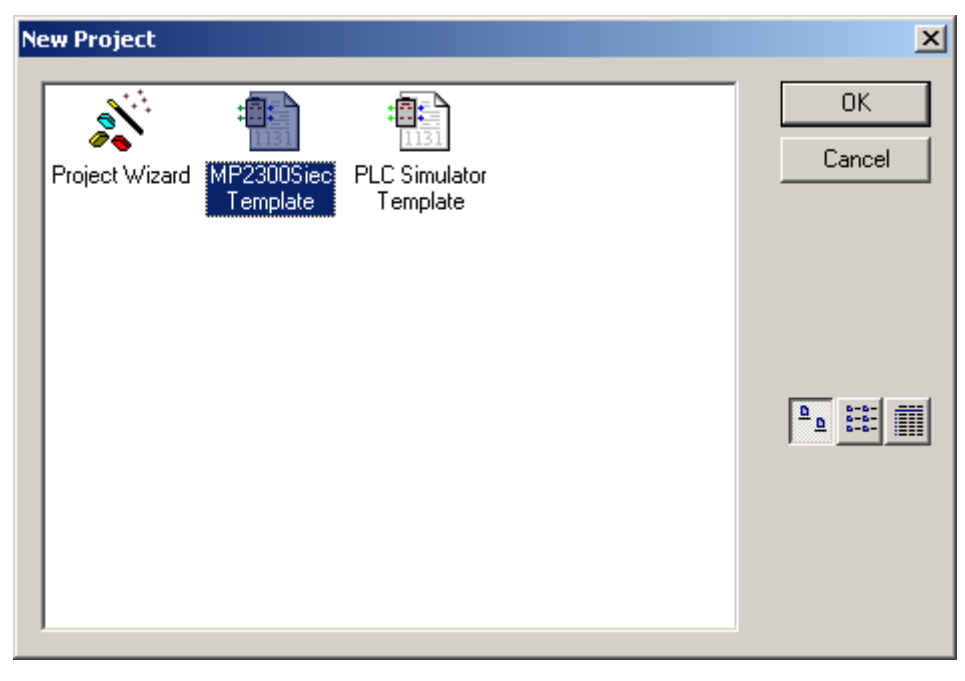

Figure 13: New project in MotionWorksIEC

After the new Project is created, select the 'Global\_Variables' tab in the Project Tree

# **YASKAWA** Subject: Application Note | Product: MPiec | Doc#: AN.MCD.08.107 Title: Adding an MPiec as an EtherNet/IP Adapter to AllenBradley ControlLogix 5555

| Name                                                                           | Type | Usage      | Description | <b>Address</b> |  |
|--------------------------------------------------------------------------------|------|------------|-------------|----------------|--|
| ⊞ System                                                                       |      |            |             |                |  |
| □ EAP Input Instance #111, Qty: 128 Bytes, Address Range: %IB0-%IB127          |      |            |             |                |  |
| FromControl1                                                                   | INT  | VAR_GLOBAL |             | %MVO           |  |
| ⊟ E/IP Input Instance #112, Qty: 256 Bytes,Address Range: %IB128 - %IB383      |      |            |             |                |  |
| ⊟ E/IP Input Instance #113, Qty: 128 Bytes,  Address Range: %IB384 - %IB511    |      |            |             |                |  |
| ⊟ E/IP Input Instance #114, Qty: 256 Bytes,  Address Range: %IB512 - %QI767    |      |            |             |                |  |
| ⊟ E/IP Input Instance #115, Qty: 128 Bytes,  Address Range: %IB768 - %IB895    |      |            |             |                |  |
| □ EAP Input Instance #116, Qty: 256 Bytes, Address Range: %IB896 - %IB1151     |      |            |             |                |  |
| ⊟ E/IP Output Instance #101, Qty: 128 Bytes,  Address Range: %QB0 - %QB127.    |      |            |             |                |  |
| ToControl1                                                                     | INT  | VAR GLOBAL |             | %QW0           |  |
| ⊟ E/IP Output Instance #102, Qty: 256 Bytes,  Address Range: %QB128 - %QB383   |      |            |             |                |  |
| ⊟ E/IP Output Instance #103, Qty: 128 Bytes,Address Range: %QB384 - %QB511_    |      |            |             |                |  |
| ⊟ E/IP Output Instance #104, Qty: 256 Bytes,Address Range: %QB512 - %QB767     |      |            |             |                |  |
| ⊟ E/IP Output Instance #105, Qty: 128 Bytes,Address Range: %QB768 - %QB895     |      |            |             |                |  |
| ⊟ E/IP Output Instance #106, Qty: 256 Bytes,  Address Range: %QB896 - %QB1151  |      |            |             |                |  |
| ⊟ Modbus FC#02 Qty: 128 Inputs, Address Range:  %QX1152.0 - %QX1167.7          |      |            |             |                |  |
| ⊟ Modbus FC#04 Qty: 1024 Registers,Address Range: %QB1168 - %QB3215            |      |            |             |                |  |
| ⊟ Modbus FC#05 Qty: 128 Coils,  Address Range: %IX1152.0 - %IX1167.7           |      |            |             |                |  |
| ⊟ Modbus FC#06,16 Qty: 1024 Registers,Address Range: %IB1168 - %IB3215         |      |            |             |                |  |
| 国 <lio-01> - Module - 1 (* Modify Variable Names, Not Group Name!! *)</lio-01> |      |            |             |                |  |

Figure 14: Global Variable list

Start adding I/O variables to the Global Variables table. In this example, we will adding (1) input WORD (16bit) variable and (1) output WORD variable. A new variable can be created by right clicking on the grey input or output instance group name and choosing so.

Next, we assign each variable an address based on the variable group description range. Note: Addressing in the MotionWorks IEC project is based on byte offset; i.e. %QW0 = Word 0, %QW1 = Word 1, etc.

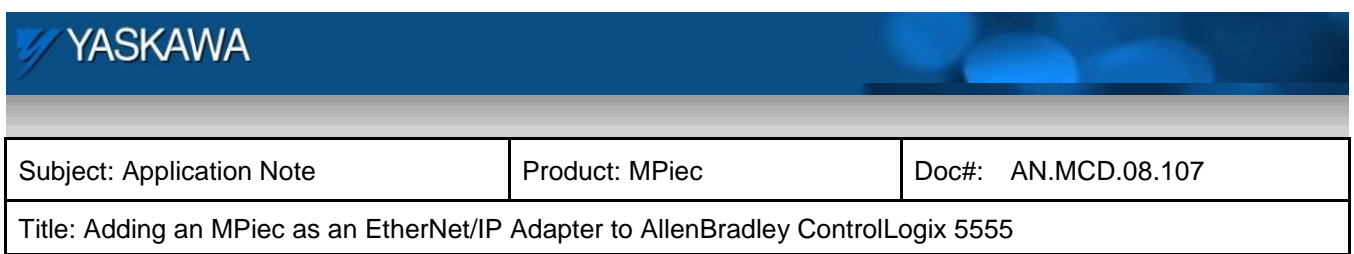

The exercise carried out in this test project is as follows

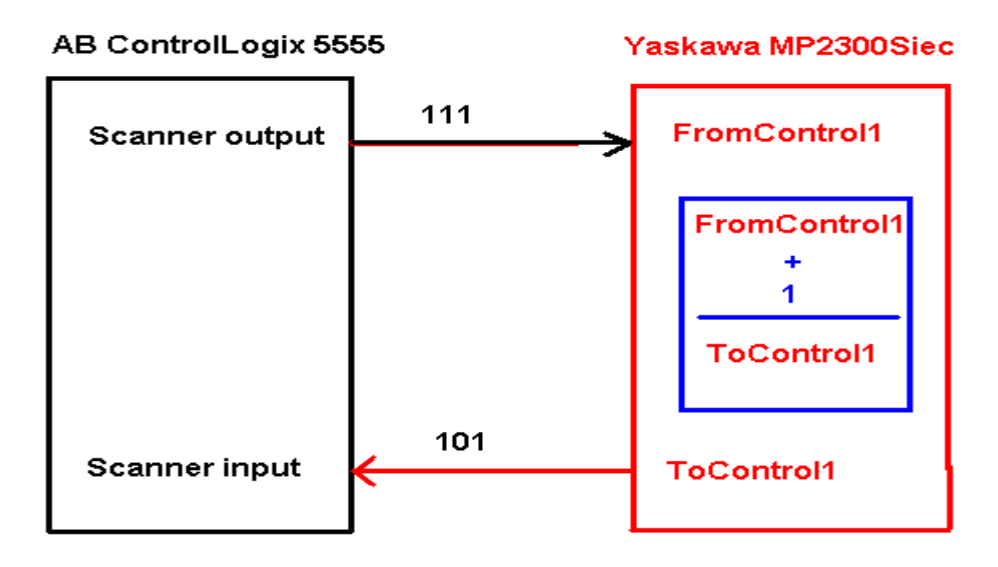

Figure 15: Test exercise

Create the following logic on the slave MPiec controller. Download the program and run the controller.

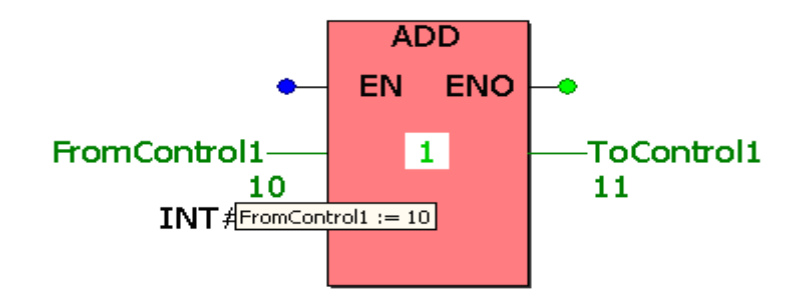

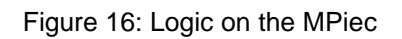

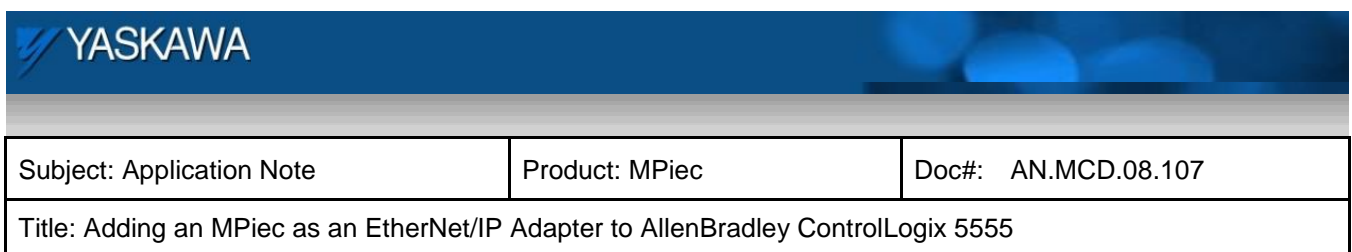

#### <span id="page-17-0"></span>**7. Communication Verification**

After both devices and variables are configured, each program can be run and tested using the debuggers on both the Master and Slave devices.

Enter an integer in the scanner output variable

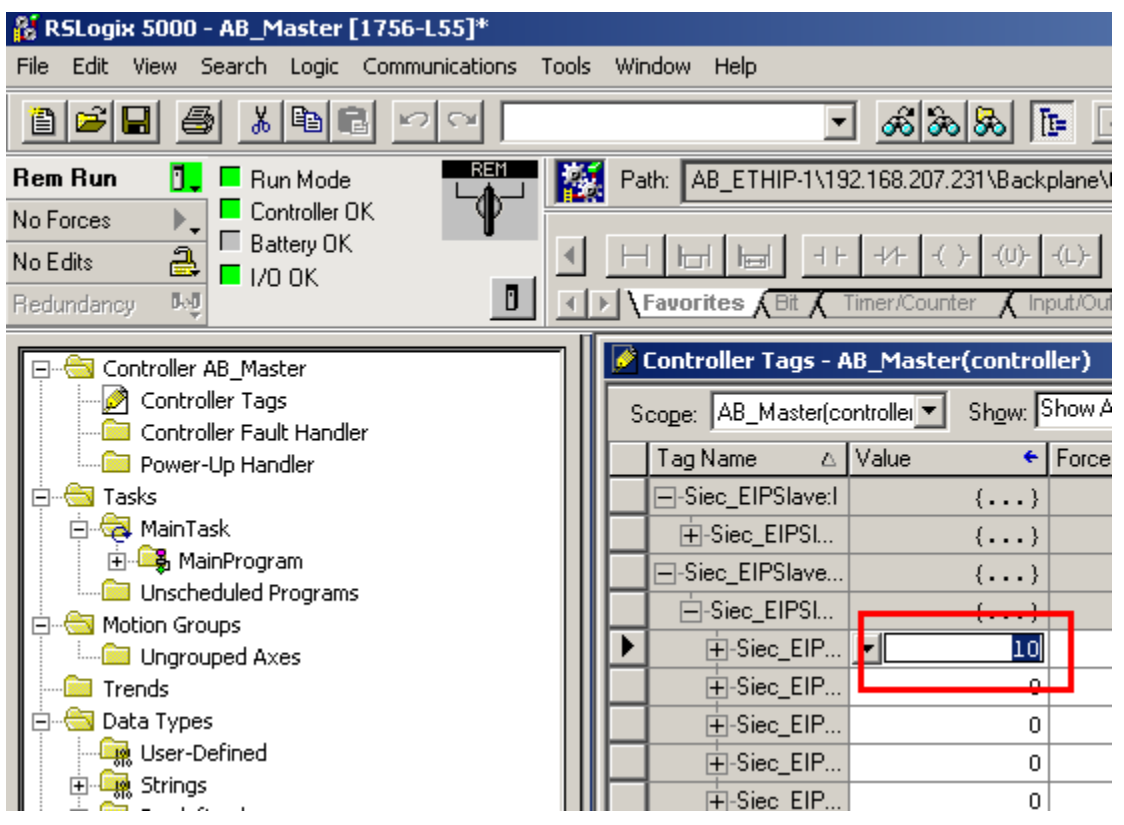

Figure 17: Scanner output variable

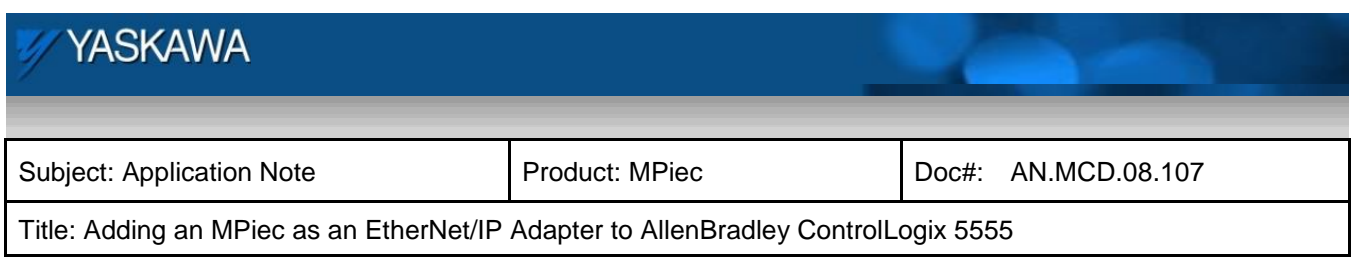

The corresponding scanner input variable will have the value of the scanner output variable incremented by one. This addition took place in the MPiec controller.

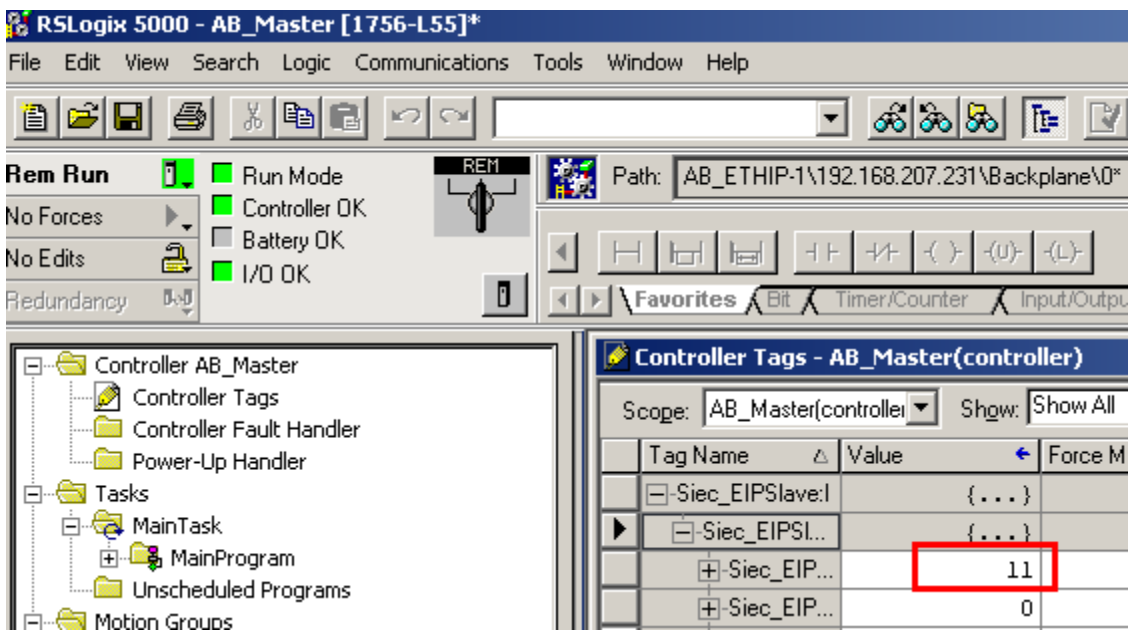

Figure 18: Scanner input variable

To verify the AB PLC has connected correctly to the MPiec controller and the configured Assembly Instances are functioning properly, there is a dialog in RSLogix that displays the status as shown in Figure 19.

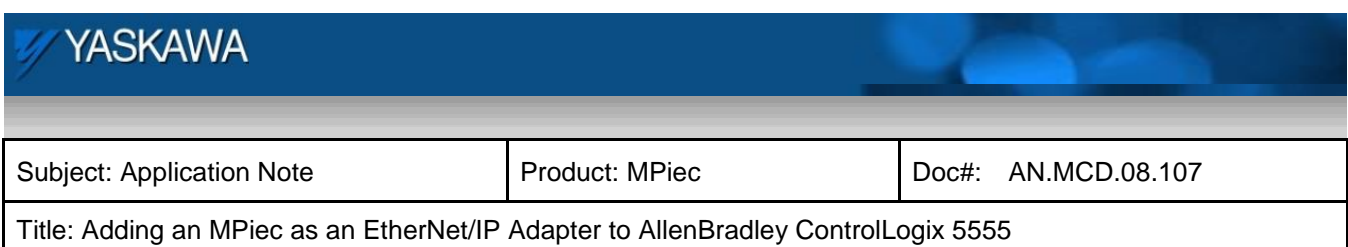

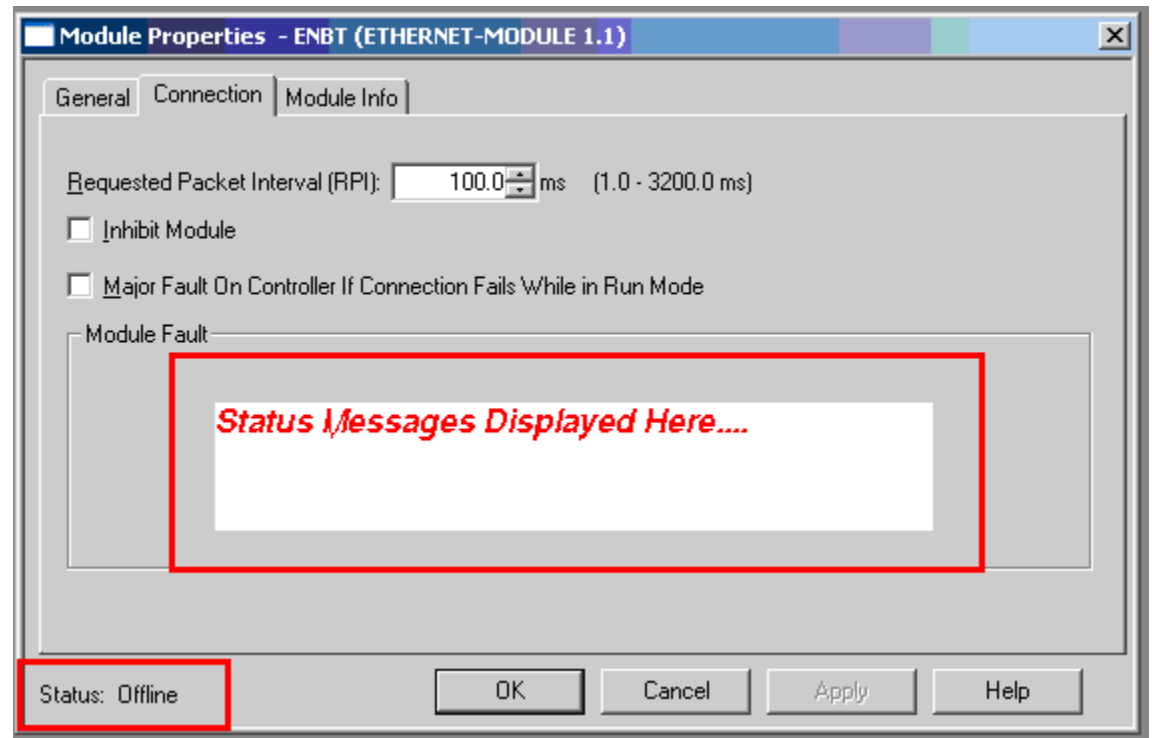

Figure 19: Communication status display